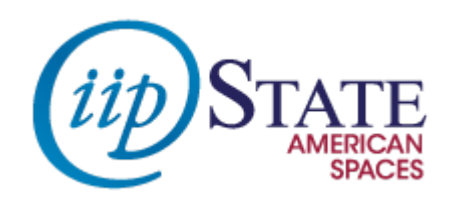

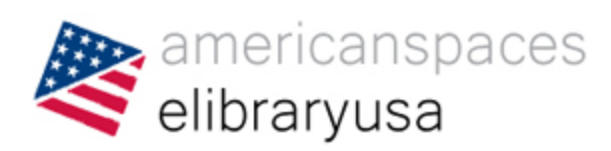

## **An Introduction to eLibraryUSA**

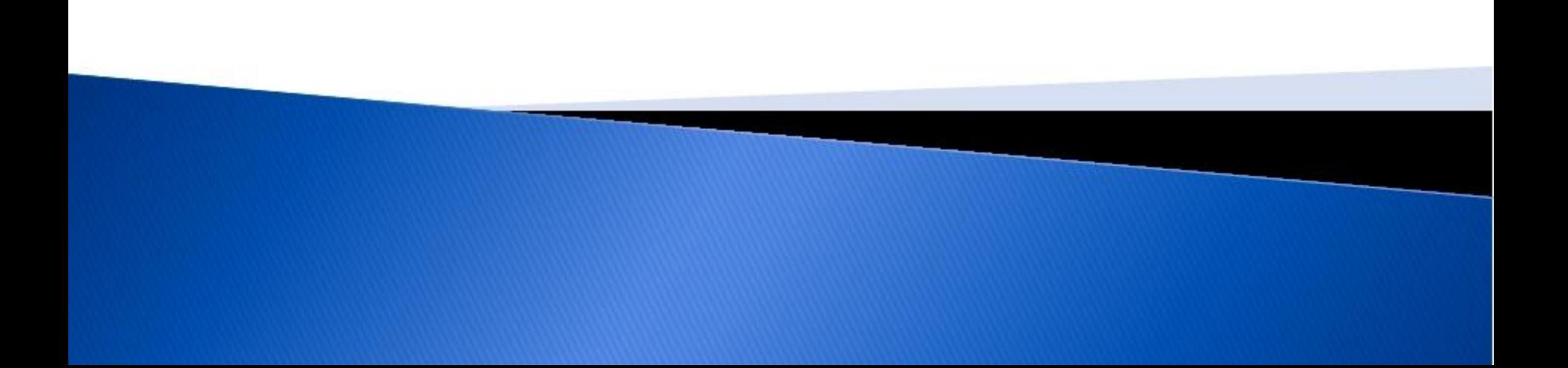

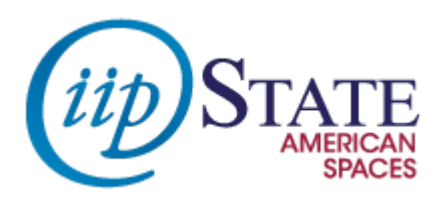

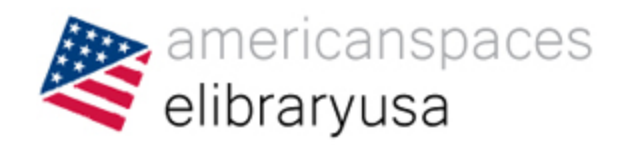

### **Introduction to eLibraryUSA**

eLibraryUSA gives members and staff of American Spaces access to information that Americans find at their public libraries. It has a broad range of resources about learning English, American history and culture, health, business, and more.

**<http://elibraryusa.state.gov/>**

**http://elibraryusa.state.gov/**

![](_page_2_Picture_0.jpeg)

![](_page_2_Picture_1.jpeg)

## **Overview of the eLibraryUSA home page**

- Banners promoting our resources
- Updates box
- Tabs: Resources, eLibraryUSA Catalog, FAQs
- Topic Guides
- eLibraryUSA Catalog Search Box

**http://elibraryusa.state.gov/**

![](_page_3_Picture_0.jpeg)

![](_page_3_Picture_1.jpeg)

# **A look at eLibraryUSA resources**

- Main page lists all eLibraryUSA resources
- The Quick Guide is a 2-page overview of a resource
- The drop-down menu shows resources by subject

**http://elibraryusa.state.gov/resources.html**

![](_page_4_Picture_0.jpeg)

![](_page_4_Picture_1.jpeg)

# **Monthly Theme pages**

- Each month, IIP highlights a different theme o These topics are used in programming at Spaces
- The Office of American Spaces compiles resources available in eLibraryUSA related to these themes
- Theme pages are available for 2012-2014

**http://elibraryusa.state.gov/2014/theme.html**

![](_page_5_Picture_0.jpeg)

![](_page_5_Picture_1.jpeg)

## **Topic Guides**

- These are guides on how to use eLibraryUSA to research specific subjects
- Topics range from information for book clubs to using science resources
- More soon!

**http://elibraryusa.state.gov/guides.html**

![](_page_6_Picture_0.jpeg)

![](_page_6_Picture_1.jpeg)

#### **All About the eLibraryUSA Catalog**

The eLibraryUSA Catalog Search Box, located in the top right corner of the eLibraryUSA website, can be used to search for books and articles from a variety of resources, including the Bureau of International Information Programs Books and EJ|USA.

**http://elibraryusa.state.gov/primo.html**

![](_page_7_Picture_0.jpeg)

![](_page_7_Picture_1.jpeg)

## **All About the eLibraryUSA Catalog Search Box**

- The Search Box is located in the top right of eLibraryUSA
- Click on eLibraryUSA Catalog link for help
- The Search Box only searches selected resources
- Narrow search results with the Refine My Results column
- Use your eLibraryUSA password to access articles

#### **http://elibraryusa.state.gov/primo.html**

![](_page_8_Picture_0.jpeg)

![](_page_8_Picture_1.jpeg)

# **Saving Searches and Citation**

- On the eLibraryUSA Catalog results page, click on Sign in.
- Login with your eLibraryUSA password (even if you are already logged in on the front page)
- Go back to your search results and click on "Resource Information" on one of the results.
- Click "Send to" to add the item to your e-Shelf.
- Click on "e-Shelf" at the top of the page to see what you you've saved.

#### **http://elibraryusa.state.gov/primo.html**

![](_page_9_Picture_0.jpeg)

![](_page_9_Picture_1.jpeg)

#### **How to contact eLibraryUSA**

If you have questions about eLibraryUSA or have problems that need our help, please email us at:

**[elibraryusa@state.gov](mailto:elibraryusa@state.gov)**

This guarantees that one of the eLibraryUSA team knows you need help!

**http://elibraryusa.state.gov[/](http://elibraryusa.state.gov/)**

![](_page_10_Picture_0.jpeg)

![](_page_10_Picture_1.jpeg)

#### **How to connect with eLibraryUSA**

- Follow us on Twitter for updates on resources: <https://twitter.com/elibraryusa>
- Like us on Facebook for status updates and to interact with other eLibraryUSA users:
	- <https://www.facebook.com/elibraryusa>
- Don't forget our email address: [elibraryusa@state.gov](mailto:elibraryusa@state.gov)

![](_page_10_Picture_7.jpeg)

![](_page_11_Picture_0.jpeg)

![](_page_11_Picture_1.jpeg)

#### **Questions?**

![](_page_11_Picture_3.jpeg)